## **Participant – Register Online for Jump Rope For Heart!**

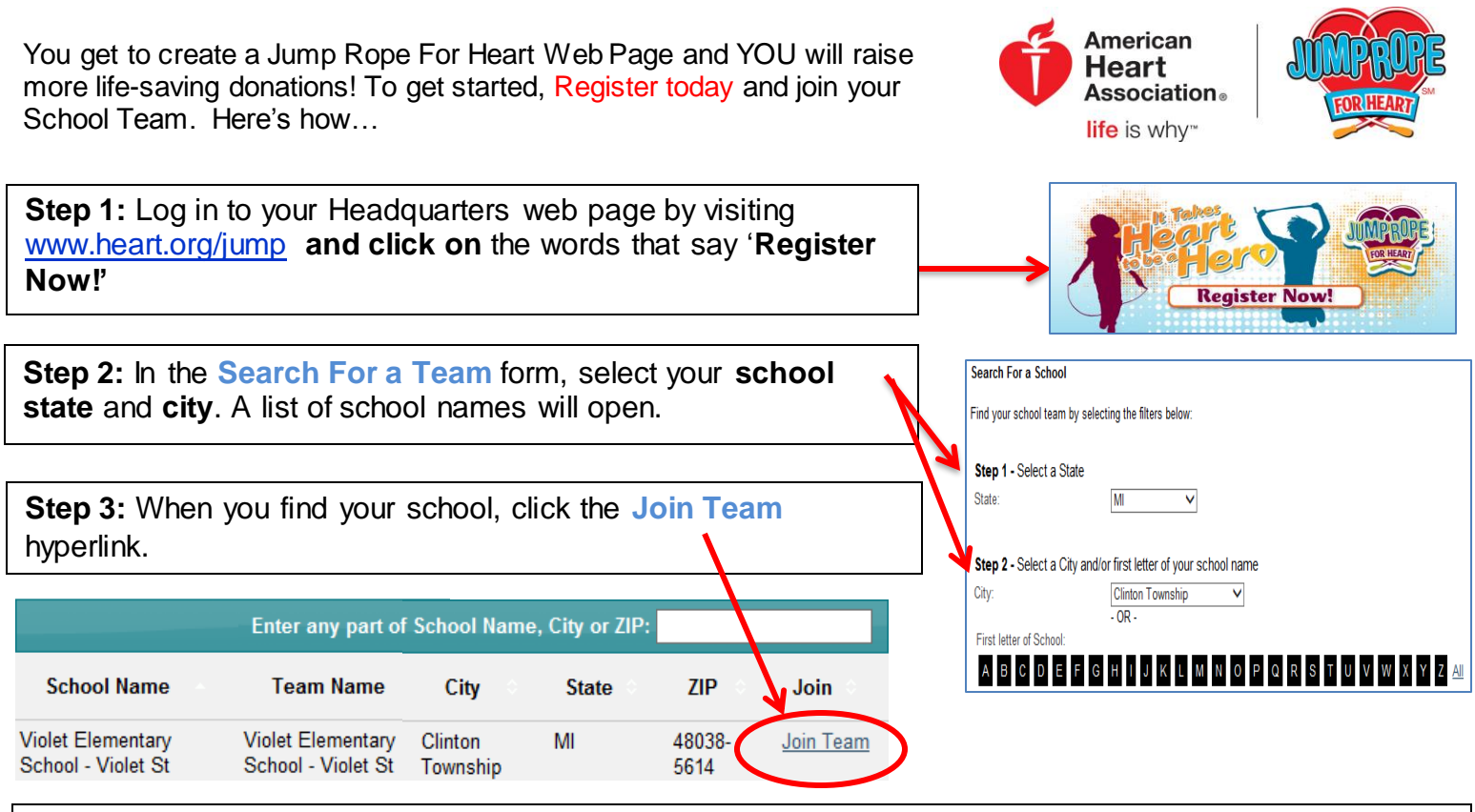

**Step 4:** Create your own **Username and Password** and answer a security question. Click Continue. *\*\*Be sure your Username and Password are easy to remember. Write them here so you don't forget:*

*My Username: \_\_\_\_\_\_\_\_\_\_\_\_\_\_\_\_\_\_\_\_\_\_\_\_\_\_ My Password: \_\_\_\_\_\_\_\_\_\_\_\_\_\_\_\_\_\_\_\_\_\_\_\_\_\_*

**Step 5:** Fill out the registration form**.** On the bottom of the form there is an Online Waiver. Review the waiver with your parents to click the box to accept it. Once you are done, click the **Continue** button.

**Step 6:** A **Share With Your Friends** screen will pop up. Enter a message that you would like to share via social media and click on the program/s that you would like to use. Once you are done, click the **Publish** button. (Click the "X" in the upper right hand corner of the pop up box to skip this step.) *\*You'll see a confirmation screen and a button you can click to enter your Headquarters and set up your web page!*

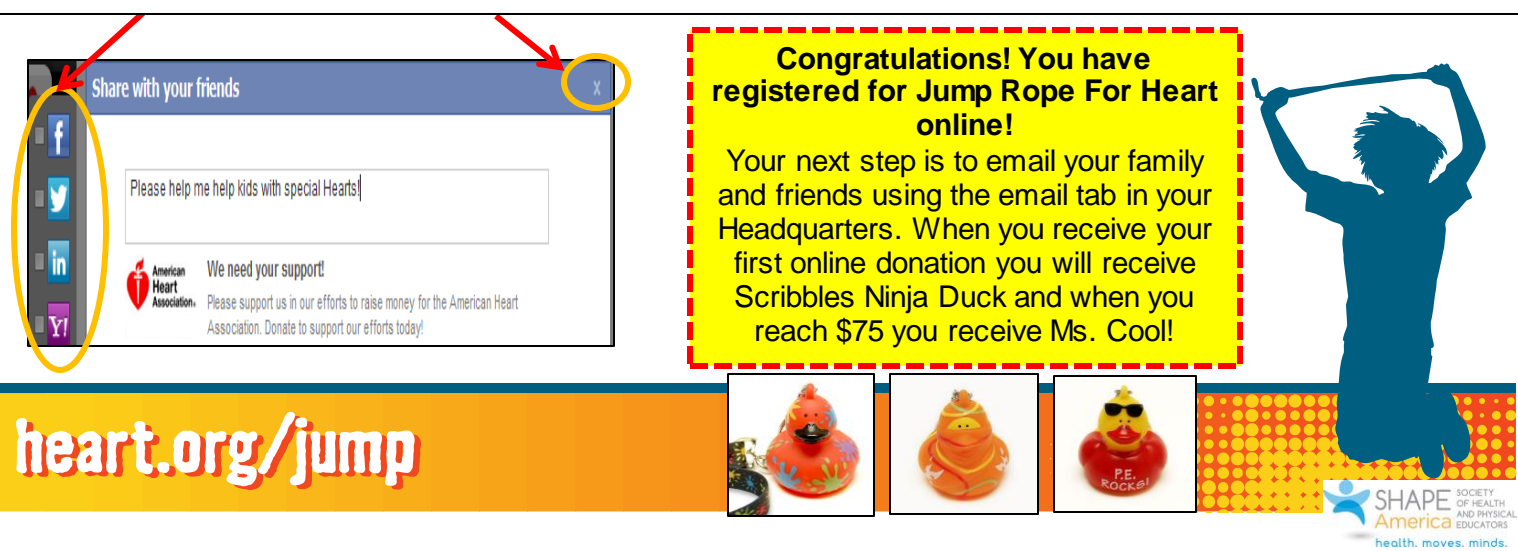